## **1 LIBGDX TextureAtlas**

# UNIDADE 3: TextureAtlas

## **1.1 Sumario**

- [1](#page-0-0) [Introdución](#page-0-0)
- [2](#page-0-1) [Ferramenta para crear o Atlas](#page-0-1)
	- ♦ [2.1](#page-1-0) [Dende terminal / consola](#page-1-0)
		- ♦ [2.2](#page-2-0) [Graficamente](#page-2-0)
- [3](#page-2-1) [Proceso para crear o Atlas](#page-2-1)
	- ♦ [3.1](#page-2-2) [Dende consola / terminal](#page-2-2)
		- ♦ [3.2](#page-3-0) [Graficamente](#page-3-0)
- [4](#page-4-0) [Uso do Atlas](#page-4-0)
- [5](#page-4-1) [Exemplo de código](#page-4-1)
- [6](#page-5-0) [TAREFA OPTATIVA A FACER](#page-5-0)

## <span id="page-0-0"></span>**1.1.1 Introdución**

**Nota:** Esta explicación está [relacionada cos gráficos](http://manuais.iessanclemente.net/index.php?title=LIBGDX_Os_graficos).

Información da wiki: <https://github.com/libgdx/libgdx/wiki/Texture-packer>

Información da clase TextureAtlas:<http://libgdx.badlogicgames.com/nightlies/docs/api/com/badlogic/gdx/graphics/g2d/TextureAtlas.html>.

Cando cargamos os gráficos do noso xogo estamos accedendo a disco por cada un deles. Existe unha forma máis óptima de carga que consiste en cargar todos os gráficos de vez.

Para facelo o proceso é o seguinte:

- Primeiro temos que deixar nun cartafol todos os gráficos que queiramos xuntar.
- Cun programa externo ou cunha ferramenta de Libgdx indicámoslle onde se atopan os gráficos a xuntar (o cartafol) e cal vai ser o cartafol de saída. Esta ferramenta ten, entre os seus parámetros, o ancho e alto do arquivo de saída, pudendo dar como resultado máis dun arquivo de saída. O resultado de executar esta ferramenta serán dous arquivos:

Un arquivo gráfico onde estean todos os gráficos xuntos.

Un arquivo de texto cunha extensión **.atlas** (se pode editar) onde estean recollidas as coordenadas de cada un dos gráficos 'soltos' e o seu nome para poder referencialo (coincide có nome individual, o que tiña antes de xuntalo).

• Dende Libgdx, unha vez cargado o atlas, podemos referenciar cada un dos gráficos utilizando unha [clase TextureRegion](http://libgdx.badlogicgames.com/nightlies/docs/api/com/badlogic/gdx/graphics/g2d/TextureRegion.html) en vez da clase Textura utilizada ata o de agora.

#### <span id="page-0-1"></span>**1.1.2 Ferramenta para crear o Atlas**

• No mercado existen varias ferramentas que fan o que necesitamos, como por exemplo:

<http://www.codeandweb.com/texturepacker/download> <http://renderhjs.net/shoebox/>

• TexturePacker: Ferramenta do propio Libgdx que ven dentro dun paquete de aplicacións.

Neste manual vou explicar a ferramenta do Libgdx.

#### <span id="page-1-0"></span>**1.1.2.1 Dende terminal / consola**

Necesitamos instalar un conxunto de ferramentas que veñen nun paquete de nome **GDX-TOOLS**.

O proceso para instalalo é moi simple grazas a Gradle e a súa forma de tratar as dependencias.

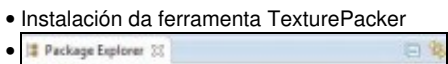

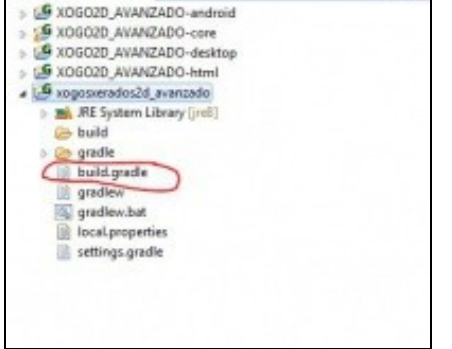

Editamos o arquivo build.gradle do **proxecto principal**.

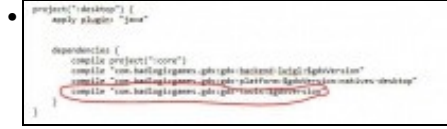

Engadimos na **sección Desktop** esta liña: **compile "com.badlogicgames.gdx:gdx-tools:\$gdxVersion"**

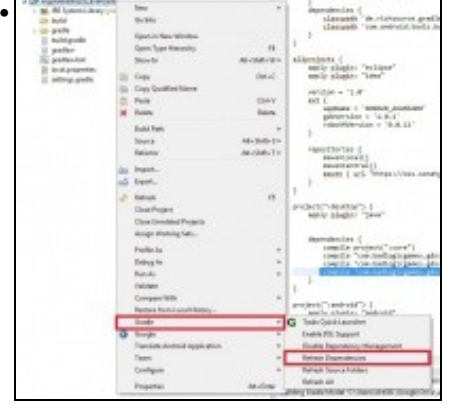

Marcamos có botón dereito o **proxecto principal** e escollemos as opcioóns de **Gradle** => **Refresh Dependencies**.

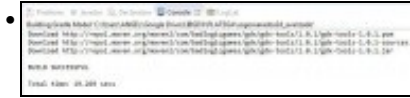

Unha vez feito se nos informa de que o jar coas ferramentas xa foi descargado.

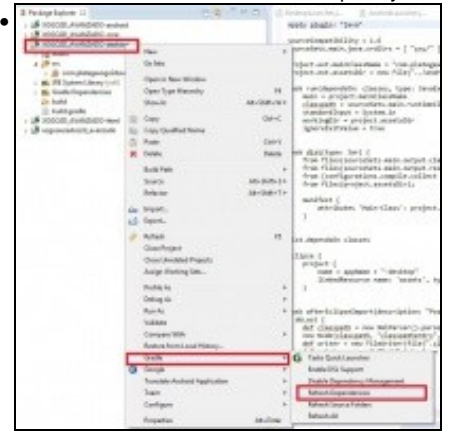

Marcamos có botón dereito o **proxecto Desktop** e escollemos as opcioóns de **Gradle** => **Refresh Dependencies**.

Tamén podemos descargalo directamente cando xeramos o proxecto coa [ferramenta de xeración de proxectos,](http://informatica.iessanclemente.net/manuais/index.php/LIBGDX_Instalaci%C3%B3n_do_framework_LIBGDX) marcando la opción GDX-TOOLS.

#### <span id="page-2-0"></span>**1.1.2.2 Graficamente**

Podemos descargar a ferramenta dende este enlace:<https://code.google.com/p/libgdx-texturepacker-gui/>

#### <span id="page-2-1"></span>**1.1.3 Proceso para crear o Atlas**

#### <span id="page-2-2"></span>**1.1.3.1 Dende consola / terminal**

• Debemos crear unha clase de nome XerarGraficos có método main no proxecto Desktop.

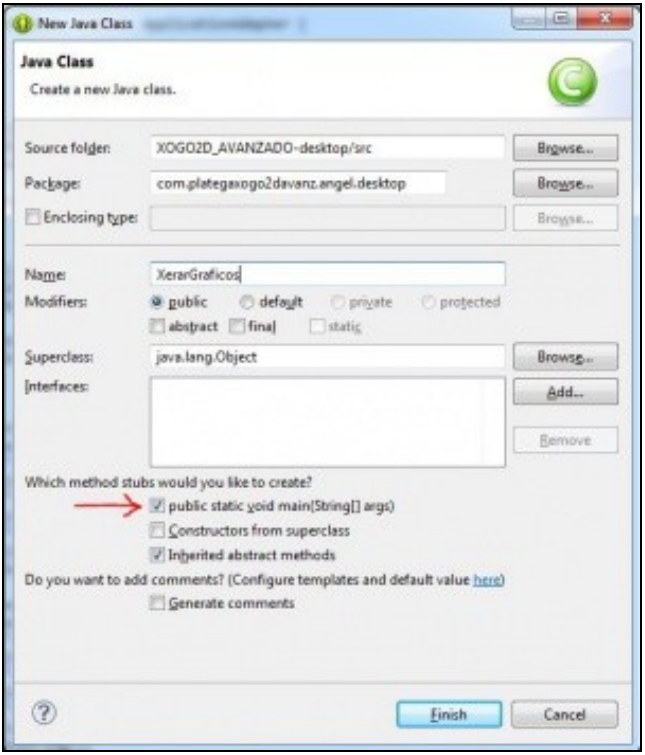

#### • Escribiremos este código:

import com.badlogic.gdx.tools.texturepacker.TexturePacker;

```
public class XerarGraficos {
public static void main(String[] args) {
// TODO Auto-generated method stub
TexturePacker.process("C:\\temporal\\in", "C:\\temporal\\out", "packimaxes");
}
}
```
O método **process** leva tres parámetros. O cartafol onde están os gráficos a xuntar, o cartafol onde vai xerar o atlas, e o nome do atlas e arquivo gráfico xerado.

**Importante:** Necesitamos poñer a dobre barra xa que é un caracter de escape.

• Executamos a clase e teremos de saída o atlas.

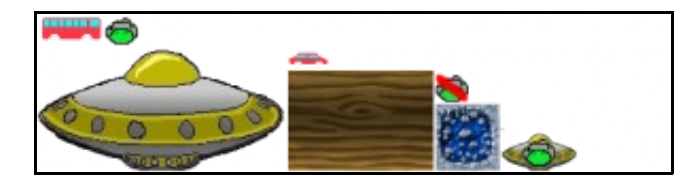

Exemplo de saída do arquivo .atlas

```
packimaxes.png
size: 435,126
format: RGBA8888
filter: Nearest, Nearest
repeat: none
LIBGDX_itin1_alien
 rotate: false
 xy: 56, 3
  size: 26, 22
 orig: 26, 22
 offset: 0, 0
 index: -1
LIBGDX_itin1_alien_dead
 rotate: false
 xy: 322, 49
 size: 26, 22
 orig: 26, 22
  offset: 0, 0
  index: -1
```
Fixarse como o único que ten este arquivo son o conxunta de nomes que tiñan os arquivos gráficos individuais e a súa posición e tamaño.

#### <span id="page-3-0"></span>**1.1.3.2 Graficamente**

Executaremos a ferramenta previamente descargada.

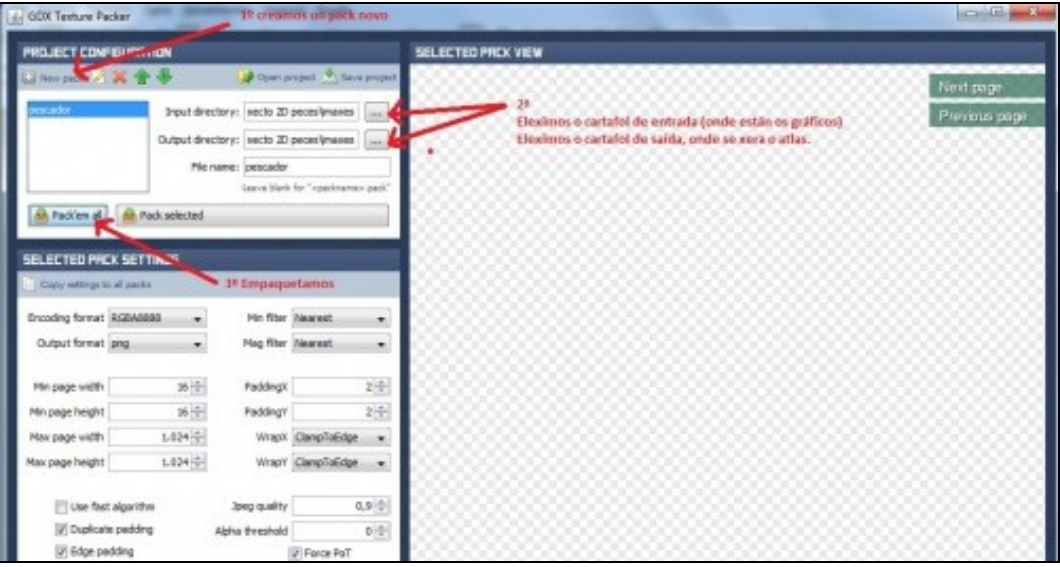

Só debemos de seguir os pasos indicados:

- Crear un novo pack.
- Escoller o cartafol onde están os gráficos a empaquetar (input).
- Escoller o cartafol de saída (output).
- Premer o botón Pack´em all.

Dará como resultado o mesmo que a opción de consola explicada anteriormente.

#### <span id="page-4-0"></span>**1.1.4 Uso do Atlas**

Temos que copiar os dous arquivos xerados ó cartafol **assets** da versión Android.

O proceso de carga do atlas será:

• Definir as clases que imos utilizar.

Para o caso do atlas vai ser a [clase TextureAtlas](http://libgdx.badlogicgames.com/nightlies/docs/api/com/badlogic/gdx/graphics/g2d/TextureAtlas.html). Para o caso dos gráficos individuais vai ser a [clase TextureRegion.](http://libgdx.badlogicgames.com/nightlies/docs/api/com/badlogic/gdx/graphics/g2d/TextureRegion.html)

> private static TextureAtlas texturas\_todas; public static TextureRegion textureAlien; public static TextureRegion textureNave;

• Cargamos o atlas e as textureregion:

```
texturas_todas = new TextureAtlas("packimaxes.atlas");
textureAlien = texturas_todas.findRegion("LIBGDX_itin1_alien");
textureNave = texturas_todas.findRegion("LIBGDX_itin1_nave");
```
**Nota:** Fixarse como para referenciar as rexións non necesitamos escribir a extensión dos arquivos, só o seu nome (no exemplo: LIBGDX\_itin1\_alien)

#### • Agora as debuxamos como sempre:

```
@Override
public void render () {
Gdx.gl.glClearColor(1, 0, 0, 1);
Gdx.gl.glClear(GL20.GL_COLOR_BUFFER_BIT);
batch.begin();
batch.draw(textureAlien, 0, 0);
batch.draw(textureNave, 100, 100);
batch.end();
```

```
}
```
• Liberamos o atlas, as textureregion non fai falla.

Nota: Lembrar que se estades a desenvolver o xogo do manual, a liberación das texturas (neste caso do atlas) se fai no método liberarTexturas da clase AssetsXogo.

```
@Override
public void dispose(){
if (texturas_todas!=null)
texturas_todas.dispose();
}
```
## <span id="page-4-1"></span>**1.2 Exemplo de código**

Deberedes de cambiar a clase co que inician as diferentes plataformas pola seguinte:

#### **Un exemplo completo baseado no xogo desenvolto**.

• Descargade e descomprimide o arquivo seguinte. Copialo ó cartafol assets do proxecto Android.

Media:LIBGDX\_textureAtlas.zip

• Crear unha nova clase.

**Código da clase TextureAtlasCarga Obxectivo: amosar como utilizar un Atlas**

```
package com.plategaxogo2davanz.angel;
import com.badlogic.gdx.ApplicationAdapter;
import com.badlogic.gdx.Gdx;
import com.badlogic.gdx.graphics.GL20;
import com.badlogic.gdx.graphics.g2d.SpriteBatch;
import com.badlogic.gdx.graphics.g2d.TextureAtlas;
import com.badlogic.gdx.graphics.g2d.TextureRegion;
public class TextureAtlasCarga extends ApplicationAdapter {
SpriteBatch batch;
private static TextureAtlas texturas_todas;
public static TextureRegion textureAlien;
public static TextureRegion textureNave;
       @Override
public void create () {
batch = new SpriteBatch();
texturas_todas = new TextureAtlas("packimaxes.atlas");
textureAlien = texturas_todas.findRegion("LIBGDX_itin1_alien");
textureNave = texturas_todas.findRegion("LIBGDX_itin1_nave");
}
@Override
public void render () {
Gdx.gl.glClearColor(1, 0, 0, 1);
Gdx.gl.glClear(GL20.GL_COLOR_BUFFER_BIT);
batch.begin();
batch.draw(textureAlien, 0, 0);
batch.draw(textureNave, 100, 100);
```
batch.end();

```
}
```

```
@Override
public void dispose(){
if (texturas_todas!=null)
texturas_todas.dispose();
}
}
```
## <span id="page-5-0"></span>**1.3 TAREFA OPTATIVA A FACER**

**TAREFA OPTATIVA A FACER:** Modifica a clase AssetsXogo para cargar os gráficos do xogo utilizando un atlas. **Nota:**

- Lembra borrar do cartafol assets todos os gráficos que estean no atlas xa que non os vas necesitar.
- Lembra modificar ó método dispose para liberar o atlas.